### **Buyer user guide**

**Contract Management** 

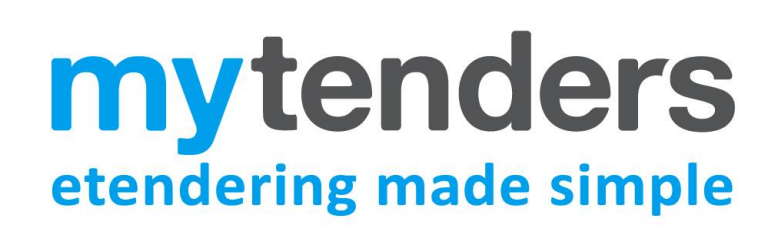

### **Table of Contents**

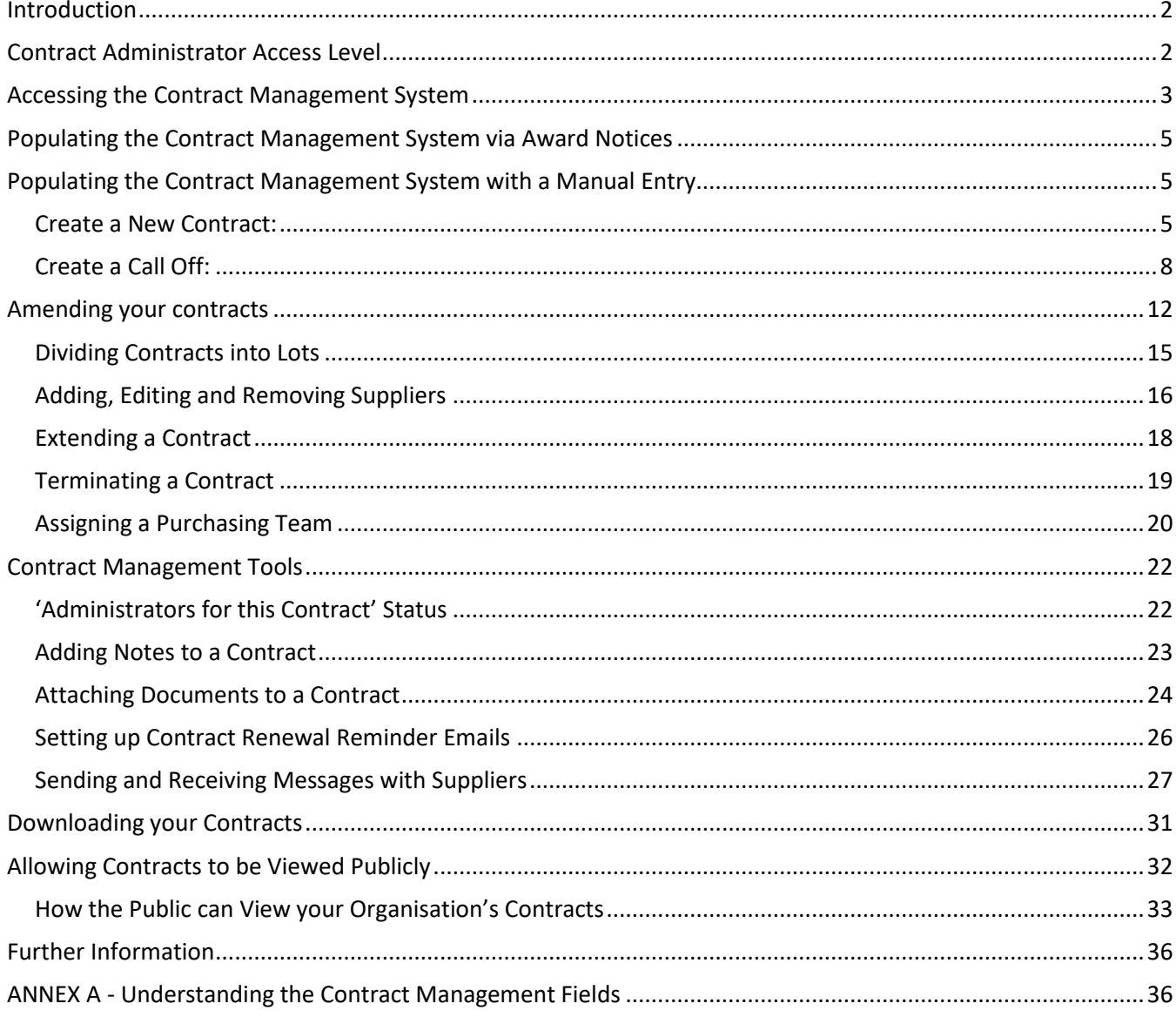

## <span id="page-1-0"></span>**Introduction**

The Contract Management system provides the facility for your buying organisation to store and maintain all their contracts and related documents one place. There is also a messaging facility to communicate with suppliers that have been awarded contracts. Reminder dates can also be set to remind you when a contract is coming up for renewal.

Contract entries are automatically added to the Contract Management system every time an award notice is published through myTenders. You also have the option of manually adding contracts and amending existing contracts to keep them up to date. You can also create Call Off contracts against existing framework contracts.

You can also choose whether to allow the contracts to be viewable by the general public on the myTenders website (see '[Allowing Contracts to be Viewed Publicly](#page-31-0)' section).

## <span id="page-1-1"></span>**Contract Administrator Access Level**

Only users with 'Contract Administrator' status have the authority to manually create and amend any existing contract. However they are able to an assign 'Administrator' status to other users for individually selected contracts (see ''Administr[ators for this Contract' S](#page-21-1)tatus' section for further information).

Any user with Controller access can assign this level to another user. To do this they must visit the **Buyers Control Panel > User List**, open the user they want to change, then in the **Change User Responsibilities** page select **Contract Administrator** and then **Save**.

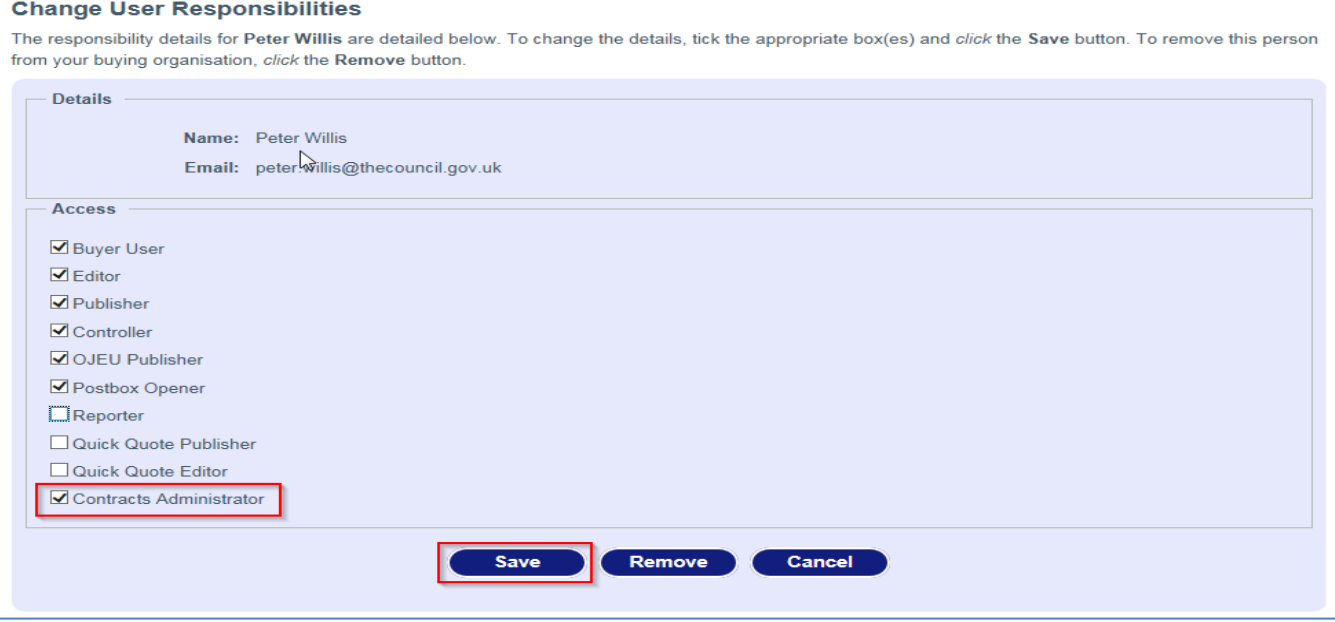

### <span id="page-2-0"></span>**Accessing the Contract Management System**

To access your organisation's contracts visit **[Buyers](http://www.publiccontractsscotland.gov.uk/Authority/authority_controlpanel.aspx) > Contract Management**.

This will direct you to your **Contract Management - Control Panel** from where you can manage your contract entries.

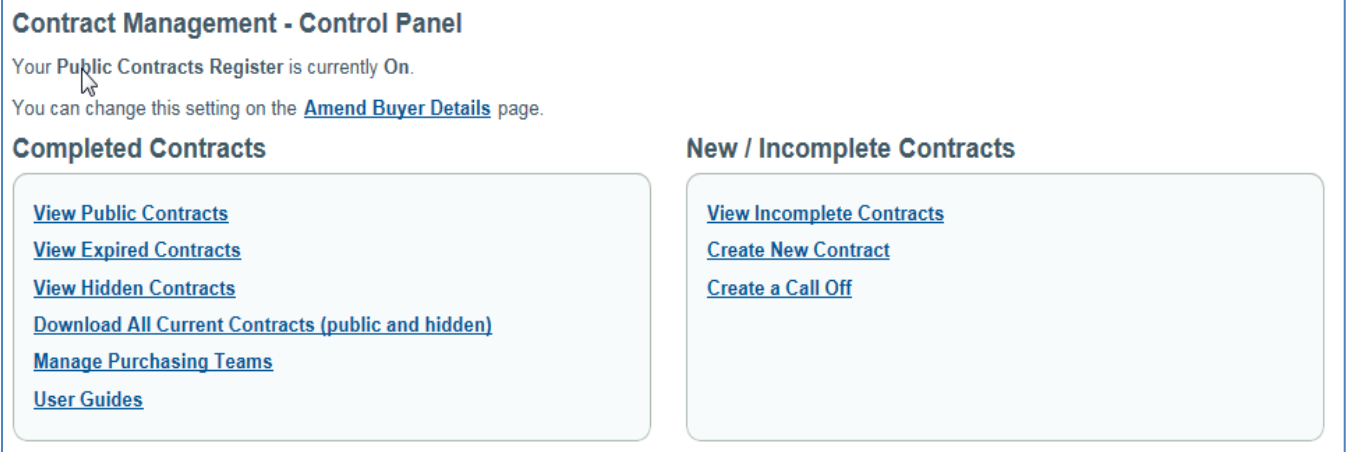

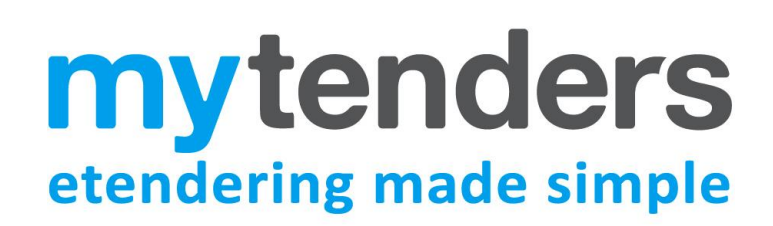

#### **Completed Contracts**

The Completed Contracts section allows you to manage all your current and expired contracts as follows:

*View Public Contracts* – This provides access to all your organisation's current contracts. If you have chosen to make contracts publicly visible these are the contracts they will see.

*View Expired Contracts* – This provides access to all your organisation's contracts that have passed their end date. These contracts cannot be made visible to the public.

*View Hidden Contracts* – If a buyer has chosen to make all their current contracts visible to the public they still have the option to hide specific tenders. This provides access to those hidden contracts.

*Download All Current Contracts* – A quick link to download all your organisation's current contracts whether they are marked as public or hidden.

*Manage Purchasing Teams* - This allows you to assign individual contracts to purchasing teams for reporting and administration purposes.

#### **New/Incomplete Contracts**

This facility allows for the manual entry of contracts into the register where an award notice has not been published. The ability to create new contracts or view incompleted contracts is restricted to those users with the ['Contract Administrator'](#page-1-1) access level.

The sections in this panel are:

*View Incomplete Contracts* – This provides access to any manual entries that have been created but not yet published.

*Create a New Contract* – This can be used to create a new contracts register entry where an award notice has not been published/is not required.

*Create a Call Off* – This can be used to create a new contracts register entry for a call off under an existing framework agreement.

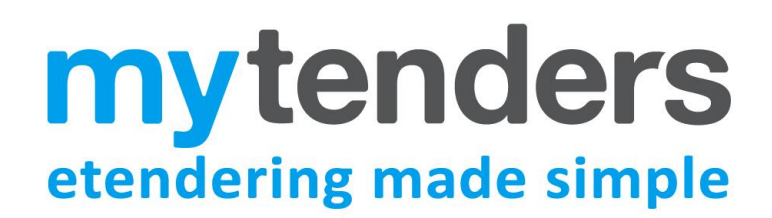

## <span id="page-4-0"></span>**Populating the Contract Management System via Award Notices**

When an award notice is published on myTenders by your organisation a contract entry is automatically added to the Contract Management System. This rule applies to both OJEU and Website (Non OJEU) award notices as well as Quick Quote Awards.

## <span id="page-4-1"></span>**Populating the Contract Management System with a Manual Entry**

#### <span id="page-4-2"></span>**Create a New Contract:**

If a contract does not involve the publication of an award notice a contract can be manually entered into the Contract Management system. You may wish to do this to ensure that all your organisations contracts are stored in the one place. Only '[Contract Administrators](#page-1-1)' have the authority to manually create new contracts.

If you want to add a regular contract, that is not a call off from an existing framework contract agreement, select **Create New Contract**.

![](_page_4_Picture_78.jpeg)

#### In the following **Create/Edit Contract** page enter the required details for the contract.

![](_page_5_Picture_20.jpeg)

When you have completed all the required fields select **Next** at the bottom of the page and the 'Successful Suppliers' tab will automatically open.

![](_page_6_Picture_27.jpeg)

In the 'Supplier Search' section you can search for suppliers registered on myTenders and add them to the contract by selecting **Add.**

After adding a supplier the **View/Edit** option allows you to edit the supplier details or delete the supplier from the Call Off list (see 'Adding, Editing [and Removing suppliers](#page-15-1)' section for further information).

The 'Lots' section allows you to assign suppliers to individual lots for the contract (see '[Dividing a](#page-14-0)  [Contract into Lots](#page-14-0)' section for further information).

The 'Admin/Notify' tab allows you to assign '[Contract Administrators](#page-1-1)' to this contract or select users to receive contract renewal reminders (see ''[Administrators for this](#page-21-1) Contract' Status' and '[Setting up](#page-25-0)  [Contract Renewal Reminder Emails](#page-25-0)' sections for further information).

When you have added all relevant information you can complete the contract entry by selecting **Submit** at the top of the page and the contract will be added to the 'Completed Contracts' section of your **Contract Management - Control Panel.**

If you select **Cancel** your entered information will still be saved but the contract will be stored in the **View Incomplete Contracts** folder until you are ready to submit the contract.

### <span id="page-7-0"></span>**Create a Call Off:**

You can create a Call Off against a previously published framework contract. Only '[Contract](#page-1-1)  [Administrators](#page-1-1)' have the authority to create Call Offs.

**NOTE:** Framework contracts are created in the Contract Management system in either of two following ways:

1. When an OJEU notice has been categorised as a framework agreement, the contract that is automatically entered into the Contract Management system will also be categorised as a framework contract on publication of the OJEU award notice.

2. When you manually enter a contract into the Contract Management system the 'Contract Details' provides an option to indicate that the contract is a framework agreement.

![](_page_8_Picture_0.jpeg)

To record a Call Off against a framework contract select **Create a Call Off**:

![](_page_8_Picture_84.jpeg)

At the top of the following **Create/Edit Call Off** page you have the option to (A) find a framework contract that exists within the Contract Management system. Alternatively (B) if the framework contract does not exist within Contract Management system, you can link the Call Off to the framework by manually entering the title and external location of the framework contract.

#### <span id="page-8-0"></span>**A. Selecting framework that exists in the Contract Management system:**

Select **Find Framework,** then enter details into one or more of the search options and select **Search**. **NOTE:** If you select **Search** without entering any search details, all your organisation's framework contracts will be listed.

Then choose **Select** to attach the relevant framework contract to the Call Off.

![](_page_8_Picture_85.jpeg)

Then continue down the 'Contract Details' page completing all the relevant details of the Call Off contract. When you have completed all required fields, select **Update** at which point the 'Successful Suppliers' tab automatically open.

The 'Successful Suppliers' tab will display any existing suppliers already assigned to the framework contract. Select **Add** next to the supplier(s) that you wish to add to the Call Off contract.

![](_page_9_Picture_96.jpeg)

If you wish to add suppliers to the Call Off that are not already assigned to the framework contract you also have the ability under the 'Supplier Search' section to find any registered supplier on myTenders and add them to the Call Off contract.

If you select **View/Edit** next to an already added supplier you have the option to edit the supplier details or delete the supplier from the Call Off list. (see ['Adding, Editing and Removing Suppliers](#page-15-1)' section for further information)

After relevant suppliers have been added, select **Submit** at the top of the page and the Call Off will be added as a competed contract entry in 'Completed Contracts' section of your **Contact Management Control Panel.** 

When viewing a Call Off contract in a list, it will be highlighted as a 'Call Off' to differentiate it from regular contracts.

![](_page_10_Picture_43.jpeg)

**NOTE**: Framework contracts to which Call Offs can be assigned are also highlighted as framework contracts in the list.

Also the Call Off and previous Call Off's made against a framework contract can be viewed under the 'Call Offs' tab in the **View Contract** page for the framework contract.

![](_page_10_Picture_44.jpeg)

![](_page_11_Picture_0.jpeg)

#### **B. Selecting a framework contract that does not exist in the Contract Management system:**

If you want to enter a Call Off against a framework contract that has not been published on myTenders, then select **Enter Details Manually** on the **Create/Edit Call Off** page.

![](_page_11_Picture_92.jpeg)

When you have completed the contract detail select **Update** at the bottom of the page and follow the same procedure outlined in the previous ['Selecting framework that exists in the Contract Management](#page-8-0)  [system](#page-8-0)' section.

### <span id="page-11-0"></span>**Amending your contracts**

Contracts belonging to your buying organisation can be amended at any time. All changes made are in real time and contracts are updated immediately on the myTenders site. Only '[Contract Administrators'](#page-1-1) and users with "Administr[ators for this Contract' S](#page-21-1)tatus' can divide contracts into lots.

#### **Contract Details**

To amend the contract details open one of the existing contracts in the 'Completed Contracts' section of the **Contract Management Control Panel** and select the title of the contract you want to amend.

![](_page_11_Picture_93.jpeg)

#### From the subsequent **View Contract** page select **Edit** at the bottom of the 'Details' tab.

![](_page_12_Picture_29.jpeg)

Selecting **Edit** will open up certain fields of the contract which can be amended as required. Once you have updated the relevant fields, select **Update** at the bottom of the tab.

![](_page_13_Picture_28.jpeg)

![](_page_14_Picture_0.jpeg)

#### <span id="page-14-0"></span>**Dividing Contracts into Lots**

Contracts can be divided into lots if required. Only '[Contract Administrators'](#page-1-1) and users ''[Administrators](#page-21-1)  [for this Contract' S](#page-21-1)tatus' can divide contracts into lots.

This allows you to divide all the winning suppliers into their relevant lots for a clearer understanding of the contract. If a supplier is successful on more than one lot they should be entered multiple times.

To do this select the 'Successful Suppliers Edit' tab, adding the 'Title', 'Lot Number' and the number of 'Offers received' before selecting **Add**.

![](_page_14_Picture_91.jpeg)

Once created, the details of each lot can also be amended by selecting **Edit** under the 'Action' column.

To assign suppliers to the individual lots refer to the 'Editing supplier details' section of the following '[Adding, Editing and Removing Suppliers](#page-15-0)' section.

![](_page_15_Picture_0.jpeg)

### <span id="page-15-1"></span><span id="page-15-0"></span>**Adding, Editing and Removing Suppliers**

You can add suppliers to a contract and edit or remove them from a contract at any time. Only '[Contract Administrators'](#page-1-1) and users with ''Administr[ators for this Contract' S](#page-21-1)tatus' can add, edit or remove suppliers.

#### **Adding a supplier**

To add a supplier to the contract they must first be registered on myTenders. You can find the supplier under the 'Supplier Search' section of the 'Edit Successful Suppliers' tab by entering the company name, postcode, [DUNS](#page-36-0) number or any combination of the three and then selecting **Search**. Search results will be listed with the option to select **Add** to add the supplier to the contract.

![](_page_15_Picture_63.jpeg)

#### **Editing supplier details**

You can amend a supplier's details after they have been added to a contract. You can change the company name, address, phone number, **DUNS** number, award value and if the contract has been divided into lots. You can also assign suppliers to individual lots (see 'Dividing [Contracts](#page-14-0) into Lots' section for further information).

To amend the supplier open the 'Successful Suppliers Edit' tab in the **View Contract** page and then select **View/Edit** next to the relevant supplier. Once you have updated the relevant fields select **Update** to save the changes.

![](_page_16_Picture_77.jpeg)

![](_page_17_Picture_0.jpeg)

#### **Removing a supplier**

To remove a supplier from the contract follow the same steps as if you were editing supplier details but select **Delete** instead of **Update**. An audit entry will be automatically made in the 'Notes' tab against that contract.

#### <span id="page-17-0"></span>**Extending a Contract**

If contract extensions apply they can be invoked at any time. Only '[Contract Administrators](#page-1-1)' and users with "Administr[ators for this Contract' S](#page-21-1)tatus' can extend a contract.

To do this select **Extend this contract** under the 'Contract Extensions' section in the 'Details' tab of the **View Contract** page.

![](_page_17_Picture_89.jpeg)

The remaining extensions available on the contract will be shown and you must enter the number of months by which you are extending the contract. If multiple suppliers are on the contract and you are not extending it for them all, you can deselect suppliers by deselecting the box in the "Extend" column before selecting **Update**.

![](_page_17_Picture_90.jpeg)

The end date of the contract will be updated and the extensions remaining will be deducted by the number of months the contract has been extended by.

![](_page_18_Picture_71.jpeg)

### <span id="page-18-0"></span>**Terminating a Contract**

A contract can be terminated at any point before the end date. Only '[Contract Administrators'](#page-1-1) and users with '[Administrators for this contract](#page-21-1)' status can terminate a contract.

To terminate a contract, select **Terminate This Contract** under the 'Contract Extensions' section in the 'Details' tab of the **View Contract** page.

![](_page_18_Picture_72.jpeg)

You must then enter a reason for the contract's termination before selecting **Save**. The reason given is added to the notes panel of the private contracts register entry only.

![](_page_18_Picture_73.jpeg)

![](_page_19_Picture_0.jpeg)

The end date will automatically be updated with today's date and the contract will move into the expired contracts list with the updated status "Terminated".

![](_page_19_Picture_61.jpeg)

### <span id="page-19-0"></span>**Assigning a Purchasing Team**

An individual contract can be assigned to a purchasing team. You can create purchasing teams by selecting **Buyers > Contract Management > Manage Purchasing Teams**. Only '[Contract Administrators'](#page-1-1) and users with "Administr[ators for this Contract' S](#page-21-1)tatus' are able to manage purchasing teams.

![](_page_19_Picture_5.jpeg)

You will then be presented with a list of all the Purchasing Teams in your organisation.

![](_page_20_Picture_58.jpeg)

To create a new purchasing team select **Create New,** then enter the name of the new purchasing team and select **Add.**

Selecting **Delete** will delete the purchasing team from the list and you can use **Edit** to change the name of a purchasing team.

Once purchasing teams have been created you can assign one of them to an individual contract. To do this open a contract and in the relevant section of the 'Details' tab choose the a purchasing team from the drop down list, select **Add new purchasing team** and then **Update.**

![](_page_20_Picture_59.jpeg)

### <span id="page-21-0"></span>**Contract Management Tools**

Contract Management tools are provided to assist the buying organisation with internal and external communications relating to contracts. Any user in the buying organisation can view these communications but only '[Contract Administrators'](#page-1-1) and users with ''Administr[ators for this Contract'](#page-21-1)  [Status](#page-21-1)' can make changes to the contract.

You can make use of the Contract Management tools when you are manually creating a contract or you can open and make changes to an existing contract in the View Public, Expired or Hidden Contracts folders.

### <span id="page-21-1"></span>**'Administrators for this Contract' Status**

Only ['Contract Administrators'](#page-1-1) have global authority to make changes to any of your organisation's contracts, however the 'Contract Administrator' can assign ''Administrators for this Contract' status' to individual users for specific contracts. This gives the user the same amendment controls as the Contract Administrator but only for that contract.

To allocate this Contract Administrator status to a specific contract, from the **View Contract** page select the 'Admin/Notify' tab:

![](_page_21_Picture_103.jpeg)

To give a user this status select a user from the 'Add a new administrator' drop down list and select the **Add** button. **NOTE:** The 'Administrators for this contract' section may display any users that may already been given 'Administrators for this contract' status.

![](_page_22_Picture_78.jpeg)

You can repeat this process to give additional users this status.

#### <span id="page-22-0"></span>**Adding Notes to a Contract**

A 'Notes' tab is provided for all contracts. The tab is only visible to the buyer i.e. it is not shown to suppliers or the general public. Only '[Contract Administrators'](#page-1-1) and users with ''[Administrators for this](#page-21-1)  [Contract' S](#page-21-1)tatus' are able to add notes to a contract.

Amendments to the contract are automatically added to the notes panel for audit purposes. To add a manual note select the 'Notes tab', enter text and then select **Add.**

![](_page_22_Picture_79.jpeg)

![](_page_23_Picture_0.jpeg)

#### <span id="page-23-0"></span>**Attaching Documents to a Contract**

You have the ability to add documents to any contract. A 'Documents' tab is provided against all contracts in the **View Contract** page. The documents are only visible to the buyer i.e. they are not shown to suppliers or the general public. Only '[Contract Administrators'](#page-1-1) and users with ''[Administrators](#page-21-1)  [for this Contract' S](#page-21-1)tatus' are able to add or remove documents.

To add a document in the 'Documents' tab:

1. Enter a description of the file in the 'Description' field. This should be a maximum of 100 characters.

2. Select 'Browse' next to the File Name box.

3. This will open up a file browser which allows you to select the file you wish to upload from your own files. Select the file you want to upload and select 'Open'.

4. This will enter the file path of your selected document next to the File Name. Then select **Add** to upload the document.

5. A message will appear on the screen instructing that the document is being uploaded. Once successfully uploaded it will appear in the 'Current Documents' section.

![](_page_23_Picture_89.jpeg)

If documents are superseded or no longer relevant you can archive them by selecting the relevant document and then selecting **Archive**. This will move the document from the 'Current Documents' list to the 'Archived Documents' list.

![](_page_24_Picture_33.jpeg)

For audit purposes documents cannot be deleted.

![](_page_25_Picture_0.jpeg)

#### <span id="page-25-0"></span>**Setting up Contract Renewal Reminder Emails**

If a contract is a recurrent procurement which is likely to be re-tendered, you can set an e-mail reminder to be sent to selected users in your buying organisation. Only '[Contract Administrators'](#page-1-1) and users with ''Administr[ators for this Contract' S](#page-21-1)tatus' are able set a reminder date and select the users that should receive the reminder email.

To choose a user that you wish to receive the reminder email, open the 'Admin/Notify' tab and in the 'Notifications for this contract' section select a user from the drop down list and select **Add.**

![](_page_25_Picture_55.jpeg)

You can repeat this process to enable additional users to receive the reminder email.

To set the date you want the reminder email to be sent, in the 'Details Edit' tab for the contract, select **Term Contract** and then choose an email reminder date. **NOTE:** If you don't select **Term Contract** first the reminder date will not be accepted.

![](_page_26_Picture_101.jpeg)

An automated e-mail will be sent to the contract e-mail address on this date. Further reminders can be set up by amending the 'email reminder date for contract renewal' which can be done after the current date selected has passed.

#### <span id="page-26-0"></span>**Sending and Receiving Messages with Suppliers**

You have the ability to send supplier's messages relating to a specific contract and the supplier has the ability to respond to the message through the Contract Management system. Only ['Contract Administrators'](#page-1-1) and users with "Administr[ators for this Contract' S](#page-21-1)tatus' are able to view messages with the supplier.

Suppliers and buyers will receive messages through their own email system. In addition, a full audit trail of messages sent and received are stored and can be accessed in the Contract Management system via the contract's **View Contract** page.

To send a message to a supplier, open the relevant contract and select the 'Messages' tab to view the suppliers that have been assigned to the contract. Then select **Send a message** next to the relevant supplier.

![](_page_27_Picture_57.jpeg)

Then in the **Create new message** page complete the subject and message sections and select **Send** and an email will be sent to the supplier.

![](_page_27_Picture_58.jpeg)

The **View/reply to message** page will then appear confirming that the message has been sent. You will also be presented with the option to send additional messages if you wish.

#### **Viewing incoming messages**

As well as receiving an email when a supplier replies to your message, when you look at your list of completed contracts any contract for which you have received a message will be highlighted with an unopened envelope symbol.

![](_page_28_Picture_56.jpeg)

Select the contact and on the **View Contract** page the 'Messages' tab will also indicate that there is a new message received for that contract. Open the tab to view the new and previous messages for that contract; new unopened messages will be highlighted in bold.

![](_page_28_Picture_57.jpeg)

![](_page_29_Picture_0.jpeg)

To view the reply select the message and the **View/reply to message** page will appear again but this time including the supplier's response.

You have the opportunity to send another message if you wish and the conversation can continue back and forward indefinitely with a full audit trail of all messages sent and received.

![](_page_29_Picture_30.jpeg)

### <span id="page-30-0"></span>**Downloading your Contracts**

You can download your contracts into an Excel or CSV document. This can be done on the current public contracts, hidden contracts and expired contracts lists. If you have used the search options to filter the list, the download will only download those contracts displayed in the list.

To do this select "**Download as Excel**" or "**Download as CSV**" at the top of the contracts list.

![](_page_30_Picture_68.jpeg)

The file will include a separate line for each contract awarded to a supplier. This means that if a single contract has ten suppliers on it there will be ten entries listed in the file (see [Annex A](#page-35-1) for explanation of the various fields in this file).

If you want to download a list of all current contracts (both public and hidden) you can do so by selecting **Buyer > Contract Management > Download all Current Contracts (public and hidden).**

![](_page_30_Picture_69.jpeg)

![](_page_31_Picture_0.jpeg)

### <span id="page-31-0"></span>**Allowing Contracts to be Viewed Publicly**

Your organisation's suppliers will be able to see the contracts that have been assigned to them in the **Contracts Register** section of their **Supplier Control Panel**.

You can also choose whether to allow all your organisation's current contracts to be publicly visible to any user registered on myTenders by switching on the 'Contracts Register'. Only users with Controller access can set this preference.

The **Management Contact - Control Panel** contains an on/off statement to let you know if the contracts in your **View Public Contracts** folder (which contains all current contracts) are visible to the public.

If you have chosen for the contracts to not be visible the statement will say 'Your **Public Contracts Register** is currently **Off**'. To make the contracts publicly visible you must change this indicator '**On**'.

To do this select **Buyer > Contract Management > Amend Buyers Details.**

![](_page_31_Picture_129.jpeg)

Then in the 'Public Contracts Register' section at the bottom of the **Amend Buyers Details** page, ensure that '**On**' is selected before selecting **Save.**

![](_page_31_Picture_130.jpeg)

The statement in your **Contract Management - Control Panel** will now say 'Your **Public Contracts Register** is currently **On**'.

#### **Hiding an individual contract**

Even if you have chosen to make your contracts visible to the public there is still an option to hide individual contracts from public view. Only ' [Contract Administrators](#page-1-1)' and users with "Administrators for [this Contract' S](#page-21-1)tatus' can hide contract.

To do this select **Contract Management - Control Panel > View Public Contracts**, open a contract and in the **View Contract** page deselect the **Visible on public register** option.

Nisible on public register:  $\square$ 

If you want the contract to be publicly viewable in the future, visit the contract in the **View Hidden Contracts** section in your **Contract Management - Control Panel**, open the contract and select the **Visible on public register** option.

Visible on public register: Ø

#### <span id="page-32-0"></span>**How the Public can View your Organisation's Contracts**

If you have chosen to make your organisation's contracts visible to the public, all registered users on myTenders will be able to view your organisations current contracts. i.e. the same contracts that are listed in your **View Public Contracts** folder.

To do this they select **Suppliers > Search for Buyers** to find your organisation and open the **View Buyer Details** page. Then in the 'Contracts Register' tab they can view the current contracts by selecting the **Contracts Register** link.

![](_page_32_Picture_167.jpeg)

If you have not elected to make your contracts visible, a message will be displayed in the 'Contracts Register' tab that reads: "This buyer has not activated their public contracts register. Please contact the organisation directly for further information."

![](_page_32_Picture_168.jpeg)

After the user has selected the **Contracts Register** link to view the current contracts, they have the option to filter the list by category, ID, title, description and supplier name. They also have the option to restrict the search to term (recurring) contracts only and also to include expired contracts.

They can also download the selected list of contracts into an Excel or CSV file.

![](_page_33_Picture_50.jpeg)

Selecting a particular contract will display the contract details and successful supplier details. If it's a framework contract the supplier will be able to see a list of Call Offs made.

![](_page_34_Picture_25.jpeg)

![](_page_35_Picture_0.jpeg)

### <span id="page-35-0"></span>**Further Information**

If you have any queries regarding the Contract Management system please contact the myTenders support team using the contact details on the myTenders [website.](https://www.mytenders.co.uk/)

## <span id="page-35-1"></span>**ANNEX A - Understanding the Contract Management Fields**

#### **VIEW CONTRACT – DETAILS TAB**

**ID:** The myTenders ID of a contract. In the case where the entry has been created from the publication of an award notice this is the document ID of the contract award notice. If the entry has been created manually the ID is assigned to the contract entry on publication.

**Status**: When contracts are created they have a status of 'Published', if the contract period has been extended the status will change to 'Extended' and if the contract is terminated the status will change to 'Terminated'**.**

**Contract title:** The descriptive title of the contract. If the contract entry is automatically created from an award notice this will be the title of the contract. If it is created from a manual entry the buyer can choose the title.

**Contract type:** The type of contract in terms of whether it is for works, services or supplies.

**Contract Award Notice Ref:** The reference of the contract award notice, if applicable.

**Internal Ref:** The reference given to the contract by the buying organisation.

**Buyer:** The buying organisation who owns the contract.

**Primary CPV code:** The first (most relevant) CPV code for the contract. CPV or 'Common Procurement Vocabulary' is the European Union's product/service classification system for public contracts.

**Additional CPV codes:** Any supplementary CPV codes provided (see above).

**Contract award date:** The date the contract was awarded.

**Contract start date:** The date the contract started.

**Contract end date (excluding extensions):** The date the contract is due to end, not including any extension options not yet activated.

**Maximum extension period (months):** The number of months for which a contract period can be extended. **NOTE**: If extensions are activated this number will decrease by the number of months extended by.

**Payment window (months):** The number of months after the official contract end date during which you would usually expect to have made all payments relating to the contract to the relevant supplier(s).

**Contract value or lowest offer / highest offer:** The value of the contract or, if not given, the lowest and the highest offer made.

**Contract value per annum:** Provides an option to enter the annual value of the contract.

**Contact Name:** The name of the buyer who is responsible for the contract.

**Contact Email:** The e-mail address of the buyer who is responsible for the contract.

**Term Contract:** Contracts for which the requirements are likely to be recurrent and go out to tender at the end of the current agreement.

**Email reminder date for contract renewal:** The date on which a reminder email to the user(s) selected to receive reminder emails.

**Purchasing Team:** Provides an option to assign a purchasing team to the contract.

**Contract visible to the public:** Whether contract will be visible to the public on the myTenders. **Is this a reserved contract?:** Whether the contract is reserved for supported businesses. The contracting authority may restrict the right to participate in a public contract to economic operators which operate supported factories, supported businesses or supported employment programmes. **Collaborative contract?:** Indicates whether the authority is collaborating with other authorities. **Is Electronic Auction?:** Whether an electronic auction is being used within the contract.

**Is this conclusion of a framework agreement?:** Whether the award notice or the manually entered contract is setting up a framework agreement.

**Description:** The description of the contract. If the contract entry is automatically created from an award notice, this will be taken from the description field within the notice. If it is created from a manual entry the buyer must enter the description.

The following contractual details can also be added to each contract:

**Secured Saving Cost Avoidance Delivered Saving Cost Pressure Community Benefits**

#### **SUCCESSFUL SUPPLIER EDIT**

LOTS (If the contract is divided into lots details of each lot can be entered): **Title:** The title of the lot. **Lot Number:** The number of the lot. **Offers received:** The offers received for that particular lot during the tender process. **Suppliers**: The number of suppliers awarded to the individual lot.

#### EDITING SUPPLIER:

**NOTE:** If the contract entry is automatically created from an award notice the successful supplier's details will be copied from the notice. If there are multiple suppliers each supplier should be entered. **Name:** The company name of the supplier.

**Address 1:** The company address of the winning supplier.

**Address 2:** The company address of the winning supplier.

**Town:** The company address of the winning supplier.

**Post Code:** The company address of the winning supplier.

**Country:** The company address of the winning supplier.

<span id="page-36-0"></span>**Phone:** The winning suppliers telephone number.

**DUNS number:** The DUNS number of the winning supplier. **NOTE**: All registered businesses in the UK must be registered with a Dun and Bradstreet [DUNS number.](https://www.dnb.co.uk/duns-number/lookup/request-a-duns-number.html)

**Award Value:** The value of the award made to this particular supplier**.**

**Lot Number:** If applicable the lot number under which this supplier has won a contract. If a supplier has been awarded more than one lot they will appear multiple times, once for each lot they have been successful on.

#### **FIELDS WHEN DOWNLOADING ALL CURRENT CONTRACTS (PUBLIC AND HIDDEN)**

**ID:** The myTenders ID of the contract.

**Internal Ref:** The reference given to the contract by the buying organisation.

**Title:** The descriptive title of the contract.

**Type:** Indicates if supplies, services or work contract

**Tender Ref:** The reference of the contract award notice, if applicable.

**Category:** The myTenders commodity category specified for the contract.

**Authority Name:** The buying organisation who owns the contract.

**CPV Code:** The first CPV code provided for the contract.

**Award Date:** The date the contract was awarded.

**Start Date:** The date the contract started.

**End Date:** The date the contract is due to end, not including any extension options not yet activated.

**Extended End Date:** The contract end date after any extensions have been added.

**Max Extension Months:** The maximum number of months that the contract can be extended for. **NOTE:** if extensions are activated this number will decrease by the number of months extended by.

**Framework:** Indicates if contract is a framework agreement.

**Collaborating:** Indicates if the authority is collaboration with other buyers.

**Term:** Indicates if contract is to be recurring.

**Value:** Value of the contract.

**Highest Offer:** Highest offer made if contract value has not been given.

**Lowest Offer:** Lowest offer made if contract value has not been given.

**Max Framework Value:** Maximum value of the framework contract.

**Supplier Name:** Name of the winning supplier.

**Supplier Addr1:** The company address of the winning supplier.

**Supplier Addr2:** The company address of the winning supplier.

**Supplier Town:** The company address of the winning supplier.

**Supplier Postal Code:** The company address of the winning supplier.

**Supplier Country Code:** The company address of the winning supplier.

**Supplier Phone:** Supplier's phone number.

**Duns Number:** The DUNS number of the winning supplier. **NOTE**: All registered businesses in the UK must be registered with a Dun and Bradstreet [DUNS number.](https://www.dnb.co.uk/duns-number/lookup/request-a-duns-number.html)

**Is Call Off:** Indicates if the contract is a Call Off to a framework contract.

**Framework ID:** The myTenders ID of the contract.

**External Framework Title:** If it's a Call Off contract, this field provides for the name of the external framework.